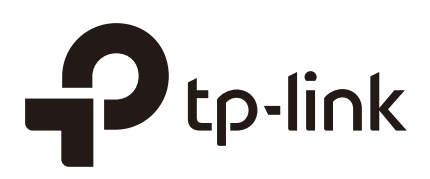

## Configuring sFlow

## **CHAPTERS**

- [1. Overview](#page-1-0)
- [2. sFlow Configuration](#page-2-0)
- [3. Configuration Example](#page-8-0)
- [4. Appendix: Default Parameters](#page-11-0)

#### This guide applies to:

T2600G-18TS v2 or above, T2600G-28TS v3 or above, T2600G-28MPS v3 or above, T2600G-28SQ v1 or above, T2600G-52TS v3 or above.

## <span id="page-1-0"></span>**1** Overview

sFlow (Sampled Flow) is a technology for monitoring high-speed switched and routed networks. It provide complete visibility into network activity. With sFlow, you can analyze traffic statistics and monitor the network usage, thus implement effective management and control of network resources.

The sFlow monitoring system consists of an sFlow Agent and an sFlow Collector.

#### **sFlow Agent**

The sFlow Agent is embedded in a switch or router or in a standalone probe. It uses sampling technology to capture traffic statistics from the device it is monitoring, and packages the sampled data into sFlow datagrams. sFlow datagrams are used to immediately forward the sampled data to an sFlow Collector for analysis.

The switch provides a packet-based sFlow, which samples one packet out of a specified number of packets.

#### **sFlow Collector**

The sFlow Collector is installed in a host. It analyzes sFlow datagrams to produce a rich, real-time, network-wide view of traffic flows.

## **2** sFlow Configuration

<span id="page-2-0"></span>To complete the configuration, follow these steps:

- 1) Configure the sFlow Agent.
- 2) Configure the sFlow Collector.
- 3) Configure the sFlow Sampler.

#### **Configuration Guidelines**

To get analytic results, you should choose a proper collector. For details on sFlow collectors, refer to [http://www.sflow.org.](http://www.sflow.org)

### **2.1 Using the GUI**

### 2.1.1 Configuring the sFlow Agent

Choose the menu **MAINTENANCE > sFlow > sFlow Agent** to load the following page.

Figure 2-1 Configuring the sFlow Agent

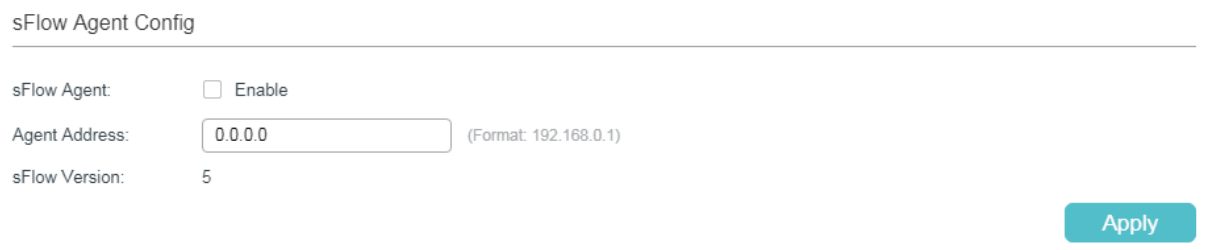

Follow these steps to configure the sFlow Agent:

1) Enable the sFlow function, specify the sFlow Agent IP address.

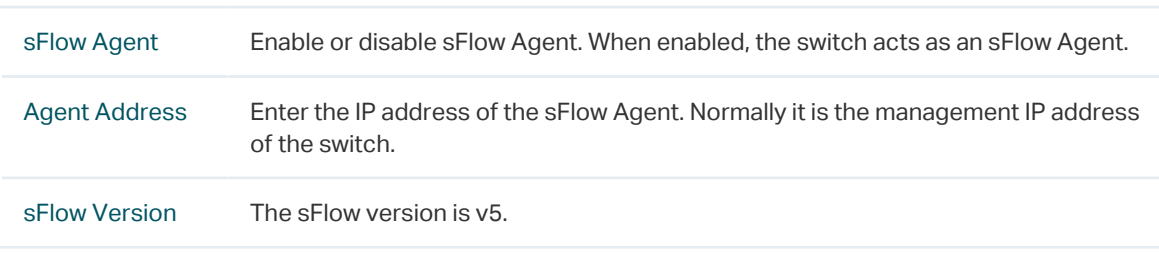

2) Click **Apply**.

### 2.1.2 Configuring the sFlow Collector

#### Choose the menu **MAINTENANCE > sFlow > sFlow Collector** to load the following page.

Figure 2-2 Configuring the sFlow Collector

| Collector Config |                   |             |              |                |                          |              |              |  |  |
|------------------|-------------------|-------------|--------------|----------------|--------------------------|--------------|--------------|--|--|
|                  | Collector ID      | Description | Collector IP | Collector Port | Maximum<br>Datagram Size | Timeout (s)  | Lifetime (s) |  |  |
|                  |                   |             |              |                |                          |              |              |  |  |
| ☑                | 1                 |             | 0.0.0.0      | 6343           | 300                      | $\circ$      | $\circ$      |  |  |
| r.               | $\overline{2}$    |             | 0.0.0.0      | 6343           | 300                      | $\mathbb O$  | $\mathbb O$  |  |  |
|                  | 3                 |             | 0.0.0.0      | 6343           | 300                      | 0            | $\mathbb O$  |  |  |
| H                | 4                 |             | 0.0.0.0      | 6343           | 300                      | 0            | 0            |  |  |
| Total: 4         | 1 entry selected. |             |              |                | Cancel                   | <b>Apply</b> |              |  |  |

Follow these steps to configure the sFlow Collector:

1) Select a Collector and configure the relevant parameters.

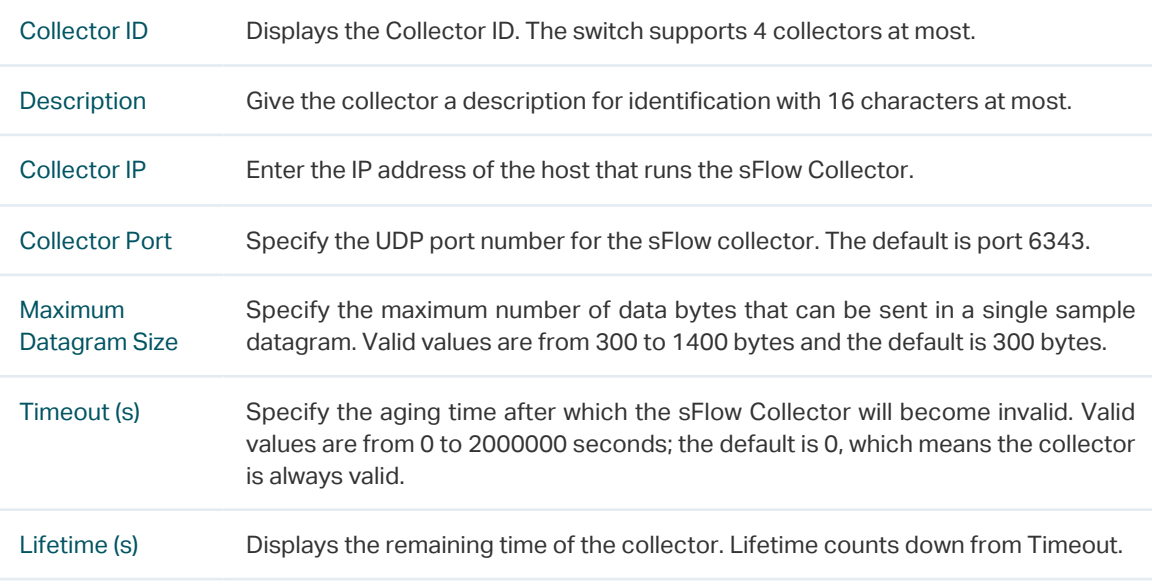

2) Click **Apply**.

#### 2.1.3 Configuring the sFlow Sampler

An sFlow Sampler is a data source that collects flow samples. Usually the ports act as sFlow Samplers.

#### Choose the menu **MAINTENANCE > sFlow> sFlow Sampler** to load the following page.

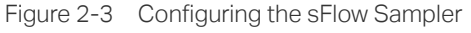

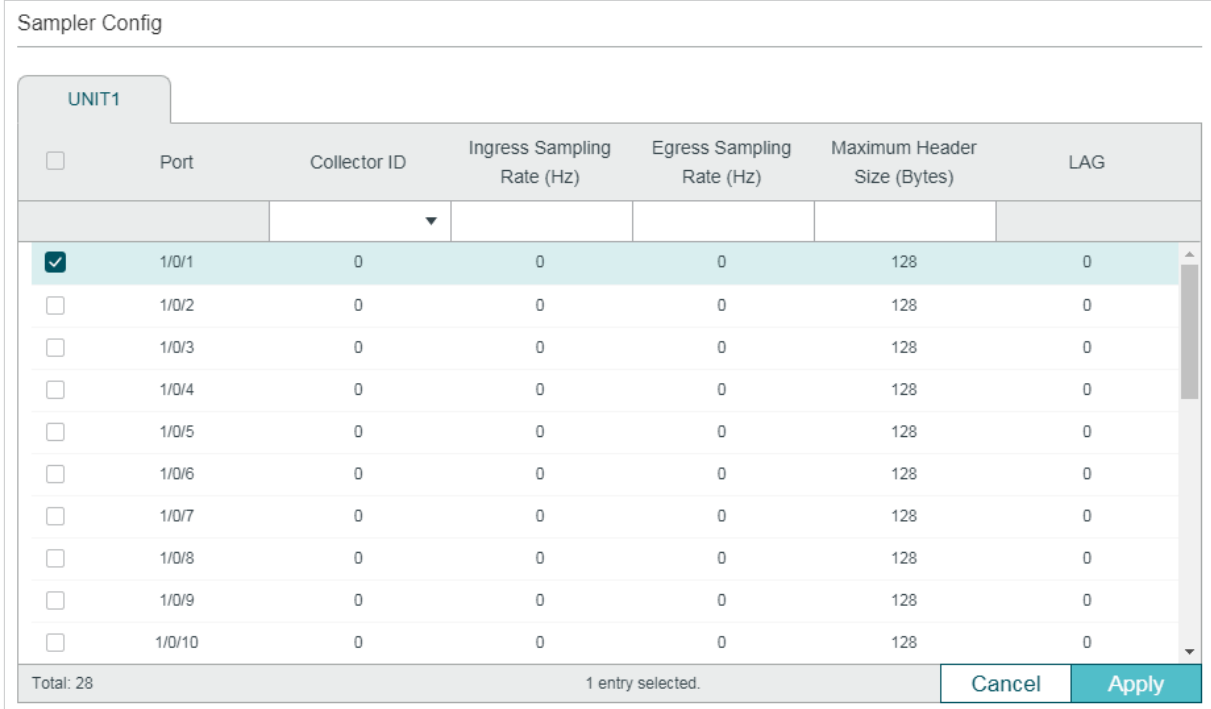

Follow these steps to configure the sFlow Sampler:

1) Set one or more ports to be Samplers and configure the relevant parameters . One port can be bound to only one collector.

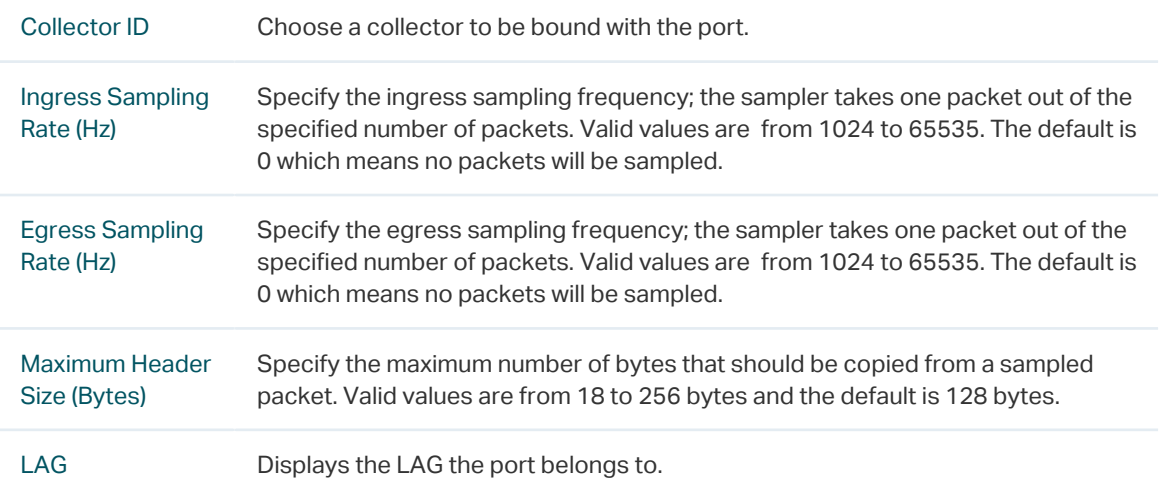

2) Click **Apply**.

## **2.2 Using the CLI**

Follow these steps to configure the sFlow:

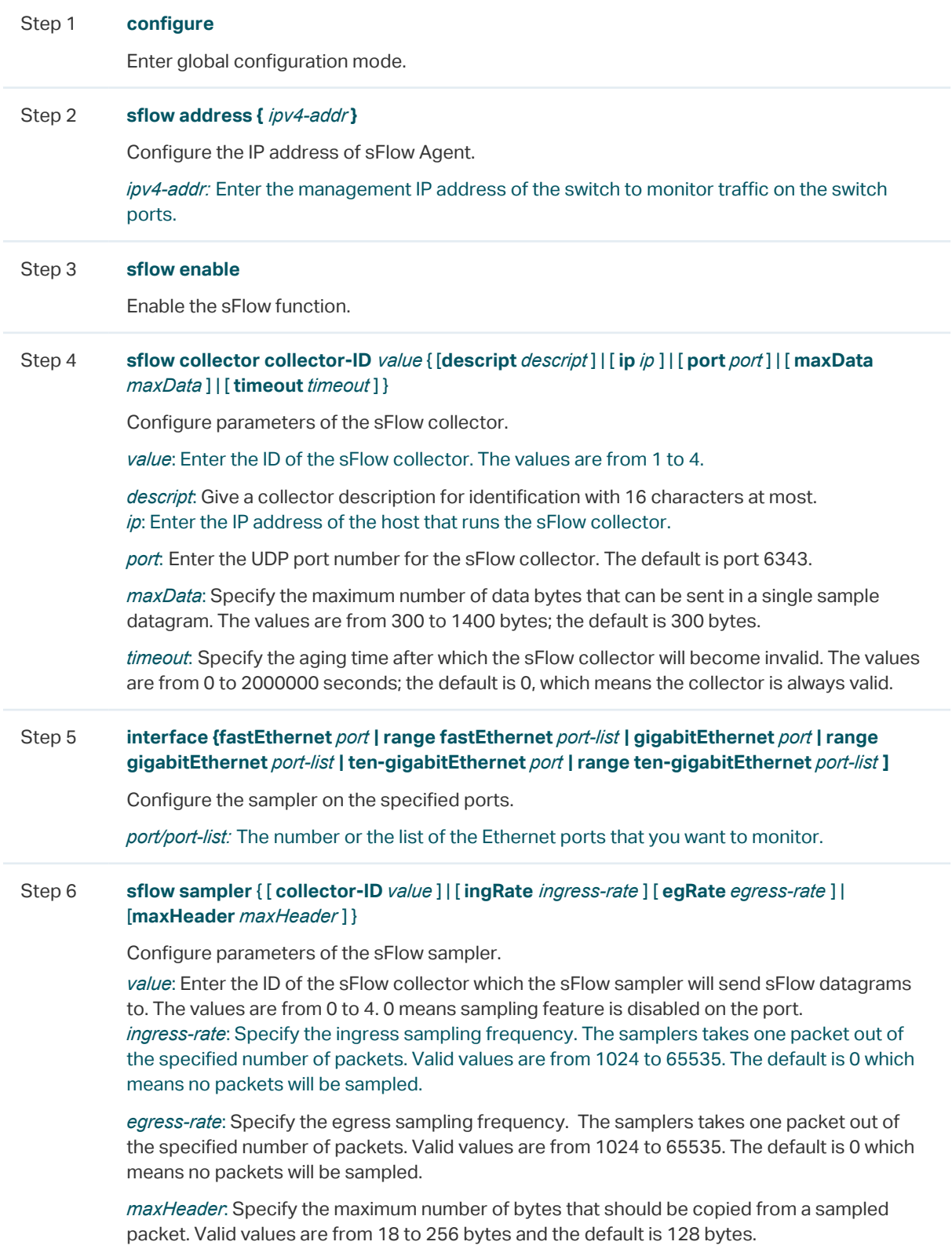

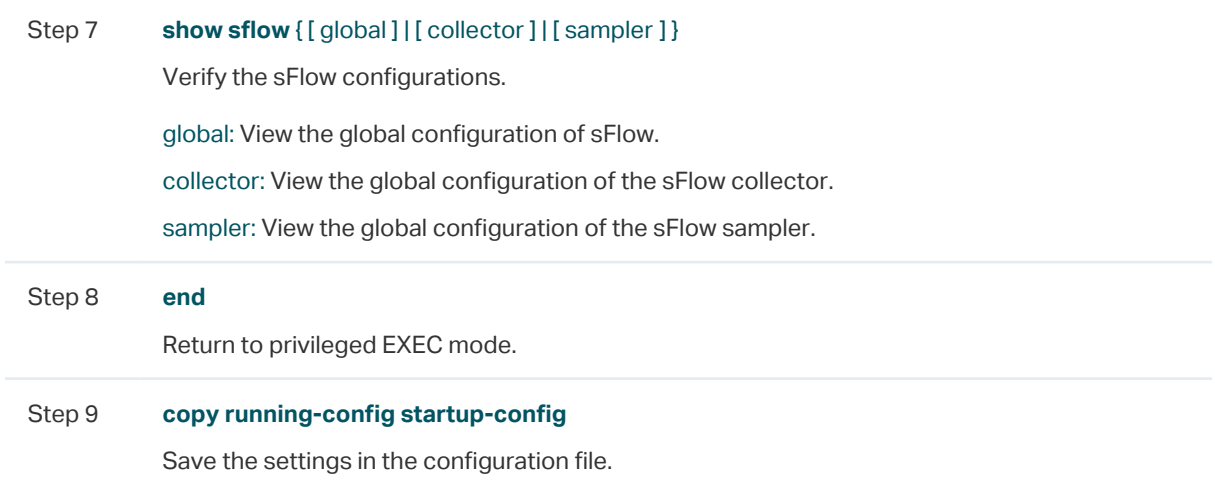

The following example shows how to configure the switch whose IP address is 192.168.0.1 to send sFlow packets to the host whose IP address is 192.168.0.100. Set the sFlow agent IP address as 192.168.0.1, the sFlow collector IP address 1 as 192.168.0.100; configure Gigabit Ethernet port 1 as the sFlow sampler, the Collector-ID as 1, and the ingress rate as 1024:

#### **Switch#configure**

**Switch(config)#sflow address** 192.168.0.1 **Switch(config)#sflow enable Switch(config)#sflow collector collector-ID** 1 **ip** 192.168.0.100 **Switch(config)# sflow collector collector-ID** 1 **port** 6343 **Switch(config)#interface gigabitEthernet** 1/0/1 **Switch(config-if)#sflow sampler collector-ID** 1 **Switch(config-if)#sflow sampler ingRate** 1024 **Switch(config-if)#show sflow global** sFlow Status: Enable Agent Address: 192.168.0.1 sFlow Version: v5 **Switch(config-if)#show sflow collector** Collector Col-IP Col-Port MaxData Timeout Lifetime Description -------- -------------- -------- -------- -------- -------- ----------- 1 192.168.0.100 6343 300 0 0 ...

**Switch(config-if)#show sflow sampler**

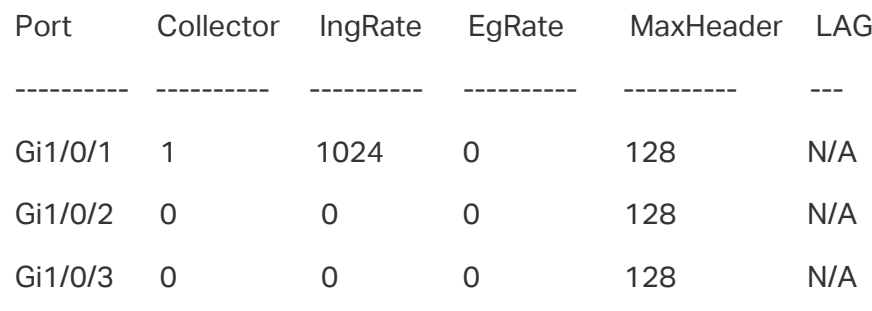

...

**Switch(config-if)#end**

**Switch#copy running-config startup-config**

# <span id="page-8-0"></span>**3** Configuration Example

## **3.1 Network Requirements**

The company network manager needs to monitor and analyze the network usage in department A.

Figure 3-1 Network Topology

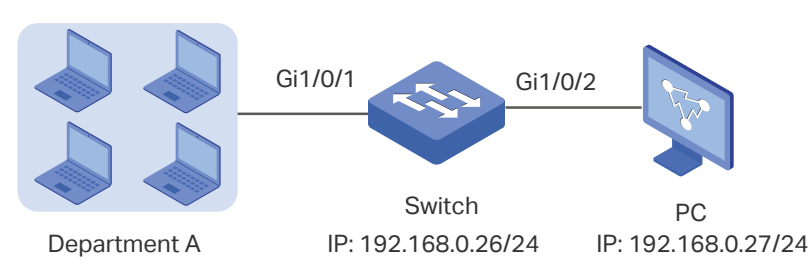

## **3.2 Configuration Scheme**

The network manager can configure sFlow to monitor and analyze the network. Set the switch as the sFlow Agent that collects traffic data on port 1/0/1, and configure an sFlow Collector on the PC to process sFlow packets and display results.

Demonstrated with T2600G-28TS, this chapter provides configuration procedures in two ways: using the GUI and Using the CLI.

## **3.3 Using the GUI**

1) Choose the menu **MAINTENANCE > sFlow > sFlow Agent** to load the following page. Enable sFlow Agent, set the switch IP address 192.168.0.26 as the Agent address, and click **Apply**.

Figure 3-2 Configuring sFlow Agent

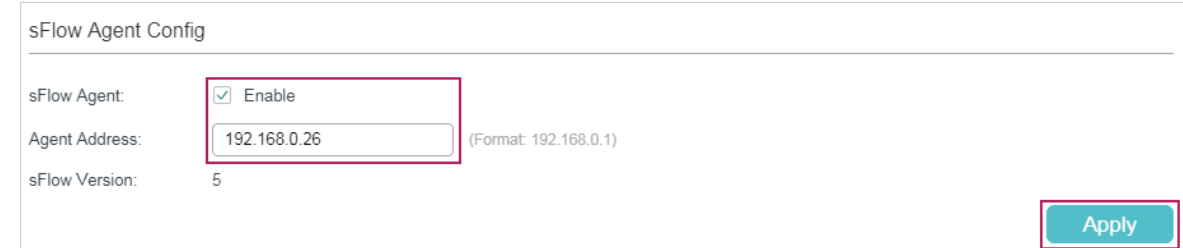

2) Choose the menu **MAINTENANCE > sFlow > sFlow Collector** to load the following page. Select Collector 1, enter the PC's IP address 192.168.0.27 as the Collector IP address, and click **Apply**.

| Collector Config |              |             |              |                   |                          |                |              |  |
|------------------|--------------|-------------|--------------|-------------------|--------------------------|----------------|--------------|--|
|                  |              |             |              |                   |                          |                |              |  |
| H                | Collector ID | Description | Collector IP | Collector Port    | Maximum<br>Datagram Size | Timeout (s)    | Lifetime (s) |  |
|                  |              |             | 192.168.0.27 |                   |                          |                |              |  |
| ☑                |              |             | 192.168.0.27 | 6343              | 300                      | $\overline{0}$ | $\circ$      |  |
|                  | 2            |             | 0.0.0.0      | 6343              | 300                      | 0              | 0            |  |
| n.               | 3            |             | 0.0.0.0      | 6343              | 300                      | $\overline{0}$ | $\circ$      |  |
| n.               | 4            |             | 0.0.0.0      | 6343              | 300                      | 0              | $\circ$      |  |
| Total: 4         |              |             |              | 1 entry selected. | Cancel                   | <b>Apply</b>   |              |  |

Figure 3-3 Configuring sFlow Collector

3) Choose the menu **MAINTENANCE > sFlow > sFlow Sampler** to load the following page. Select Collector 1 for port 1/0/1, set the ingress rate as 1024, then click **Apply**.

| Sampler Config          |        |                              |                               |                              |                                |                          |  |
|-------------------------|--------|------------------------------|-------------------------------|------------------------------|--------------------------------|--------------------------|--|
| UNIT1                   |        |                              |                               |                              |                                |                          |  |
| $\Box$                  | Port   | Collector ID                 | Ingress Sampling<br>Rate (Hz) | Egress Sampling<br>Rate (Hz) | Maximum Header<br>Size (Bytes) | LAG                      |  |
|                         |        | 1<br>$\overline{\mathbf{v}}$ | 1024                          |                              |                                |                          |  |
| $\overline{\mathbf{z}}$ | 1/0/1  |                              | 1024                          | $\mathbb O$                  | 128                            |                          |  |
| ш                       | 1/0/2  | $\mathbf 0$                  | 0                             | $\mathbb O$                  | 128                            | $\overline{\phantom{a}}$ |  |
| П                       | 1/0/3  | $\mathbb O$                  | 0                             | $\mathbb O$                  | 128                            | $\overline{\phantom{a}}$ |  |
| Г                       | 1/0/4  | $\circ$                      | 0                             | $\mathbb O$                  | 128                            | $\overline{\phantom{a}}$ |  |
| П                       | 1/0/5  | 0                            | 0                             | $\mathbb O$                  | 128                            | $\overline{\phantom{a}}$ |  |
| П                       | 1/0/6  | $\mathbb O$                  | 0                             | $\mathbb O$                  | 128                            | --                       |  |
| Г                       | 1/0/7  | $\mathbb O$                  | 0                             | $\mathbb O$                  | 128                            | $\overline{\phantom{a}}$ |  |
| П                       | 1/0/8  | $\circ$                      | 0                             | $\,0\,$                      | 128                            | $\overline{\phantom{a}}$ |  |
| П                       | 1/0/9  | $\mathbb O$                  | 0                             | $\mathbb O$                  | 128                            | $\overline{\phantom{a}}$ |  |
| п                       | 1/0/10 | 0                            | 0                             | $\mathbb O$                  | 128                            |                          |  |
| Total: 28               |        |                              |                               | 1 entry selected.            |                                | Cancel<br><b>Apply</b>   |  |

Figure 3-4 Configuring sFlow Sampler

4) Click  $\boxed{3}$  Save to save the settings.

## **3.4 Using the CLI**

1) Configure the sFlow Agent. Switch#configure Switch(config)#sflow address 192.168.0.26

Switch(config)#sflow enable

2) Configure the sFlow collector.

Switch(config)#sflow collector collector-ID 1 ip 192.168.0.27

Switch(config)# sflow collector collector-ID 1 port 6343 3) Configure the sFlow sampler. Switch(config)#interface gigabitEthernet 1/0/1 Switch(config-if)#sflow sampler collector-ID 1 Switch(config-if)#sflow sampler ingRate 1024 Switch(config-if)#end Switch#copy running-config startup-config

#### **Verify the Configurations**

Verify the configuration of global sFlow: Switch#show sflow global sFlow Status: Enable Agent Address: 192.168.0.26 sFlow Version: v5

Verify the configuration of sFlow collector:

Switch#show sflow collector

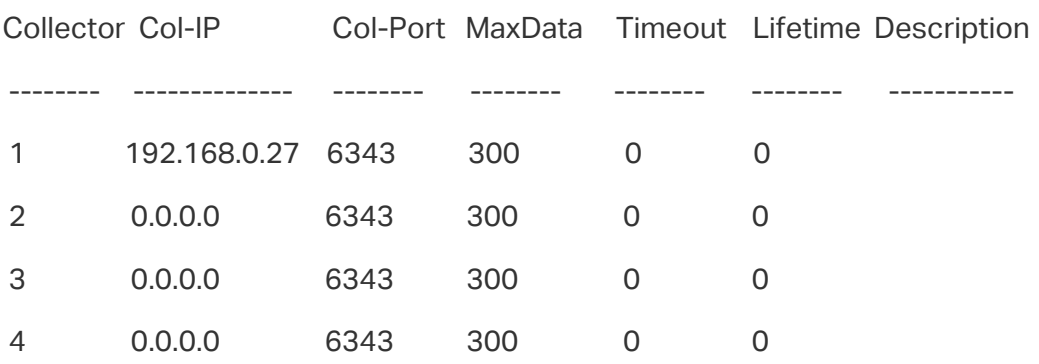

Verify the configuration of sFlow sampler:

#### Switch#show sflow sampler

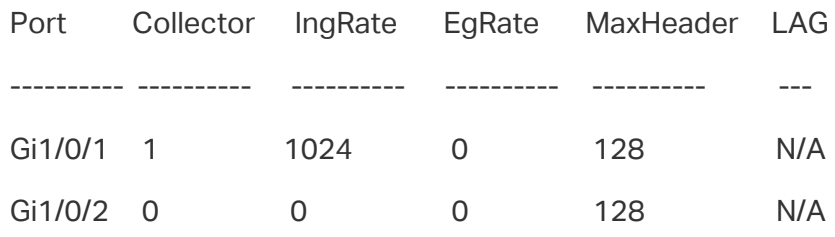

...

# **4** Appendix: Default Parameters

<span id="page-11-0"></span>Default settings of maintenance are listed in the following tables.

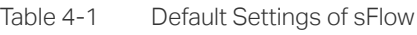

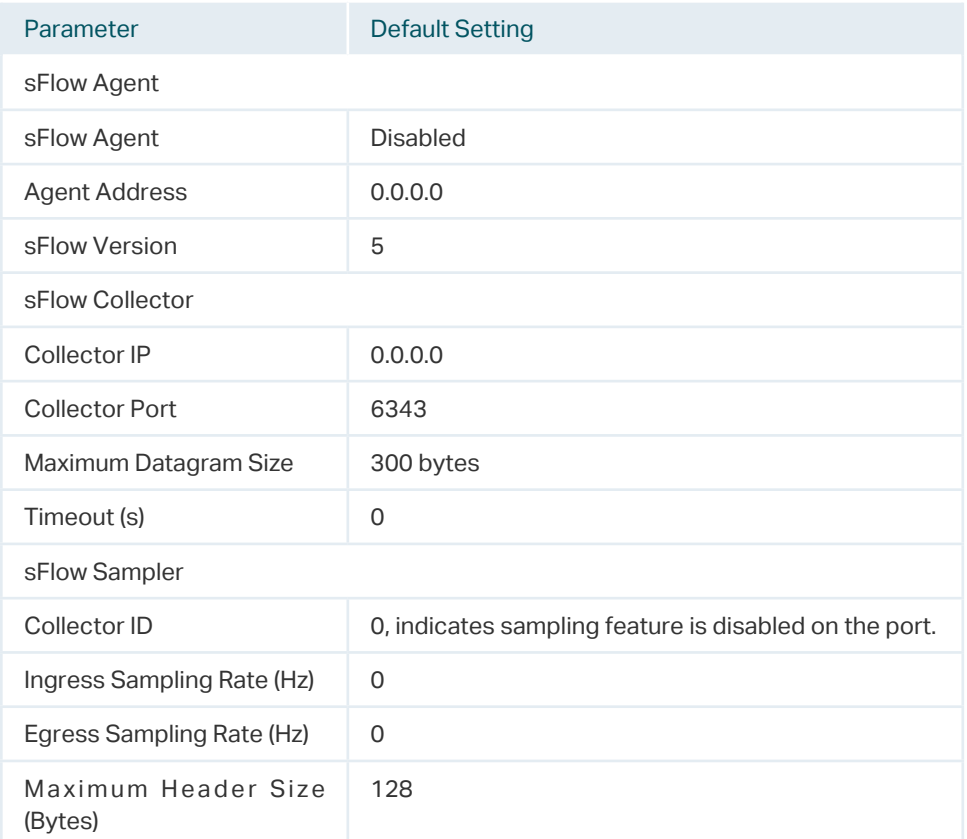